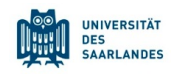

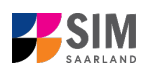

# **StudierendenInformationsManagementsystem Saarland**

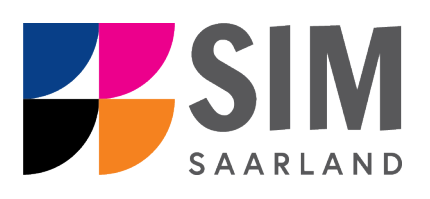

# Informationen zur Einschreibung in ein studienbegleitendes Zertifikat Sommersemester 2024

# **Das Wichtigste kurz und knapp:**

**Aufruf für Studierende der Universität des Saarlandes** übe[r https://sim.uni-saarland.de/,](https://sim.uni-saarland.de/)

**für neue Studienbewerber\*innen** übe[r https://sim.uni-saarland.de/bewerbung](https://sim.uni-saarland.de/bewerbung)

**Modernen Browser verwenden**: Google Chrome, Mozilla Firefox, Microsoft Edge auf Chromium Basis in der aktuellsten Version. Apple Safari und Internet Explorer werden nicht vollständig unterstützt.

SIM-Bewerbungsportal immer über Logoff<sup>(1)</sup> verlassen, danach den Browser schließen. Bewerbungsantrag: **Navigation** über die einzelnen Abschnitte links im Fenster, **Pflichtfelder** mit rotem Stern markiert (z.B. \*Nachname ), **Hilfetext** über  $\frac{1}{1}$ , zwischenspeichern mit <sup>Zwischenspeichem und zurück</sup>

**Weitere Informationen** über[: www.uni-saarland.de/bewerbung](http://www.uni-saarland.de/bewerbung)

**Technische Rückfragen** zum SIM Bewerbungsportal an**:** [sim-support@hiz-saarland.de](mailto:sim-support@hiz-saarland.de)

Bitte geben Sie bei Rückfragen mindestens Vorname, Name, Geburtsdatum und ggf. Ihre HIZ-ID (Studierende der UdS) bzw. Ihren Benutzernamen für das SIM-Bewerbungsportal (neue Studienbewerber\*innen nach erfolgreicher Registrierung) sowie die Hochschule, an der Sie sich bewerben bzw. einschreiben, an.

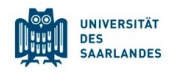

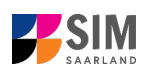

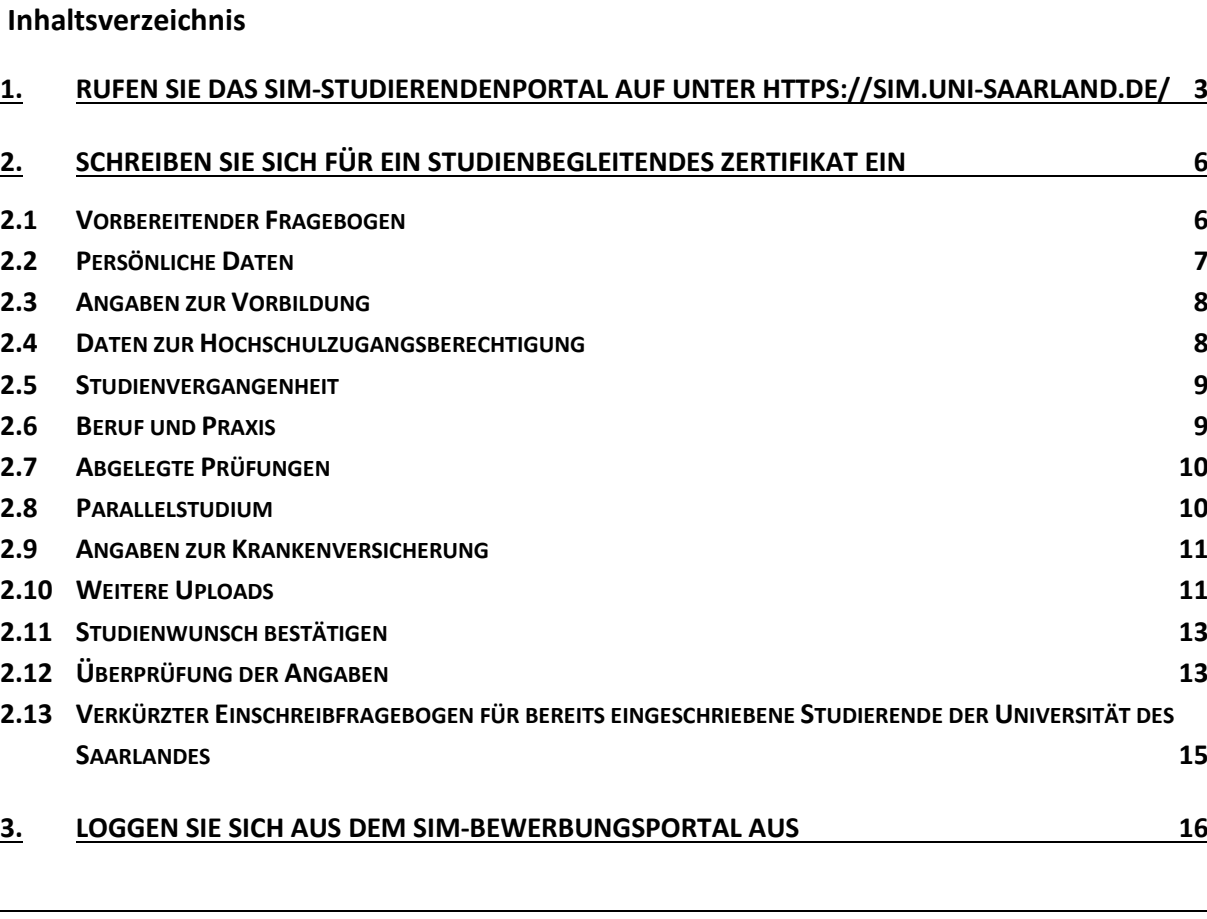

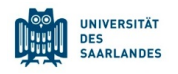

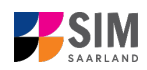

# <span id="page-2-0"></span>**1. Rufen Sie das SIM-Studierendenportal auf unter<https://sim.uni-saarland.de/>**

**Wichtiger Hinweis:** Bitte verwenden Sie für die SIM-Portale einen modernen Browser (Google Chrome, Mozilla Firefox, Microsoft Edge auf Chromium Basis) in der aktuellsten Version. Bei anderen Browsern (z.B. Apple Safari, Internet Explorer) oder älteren Versionen kann es zu Anzeigeproblemen kommen.

Als Studierende/r der Universität des Saarlandes rufen Sie bitte das SIM-Studierendenportal auf: <https://sim.uni-saarland.de/>

Loggen Sie sich mit Ihrer HIZ-ID (Login) ein. Auf Ihrer Startseite klicken Sie auf die Kachel:

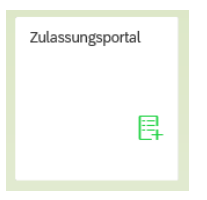

Nun befinden Sie sich im SIM-Bewerbungsportal und sehen Ihre Startseite.

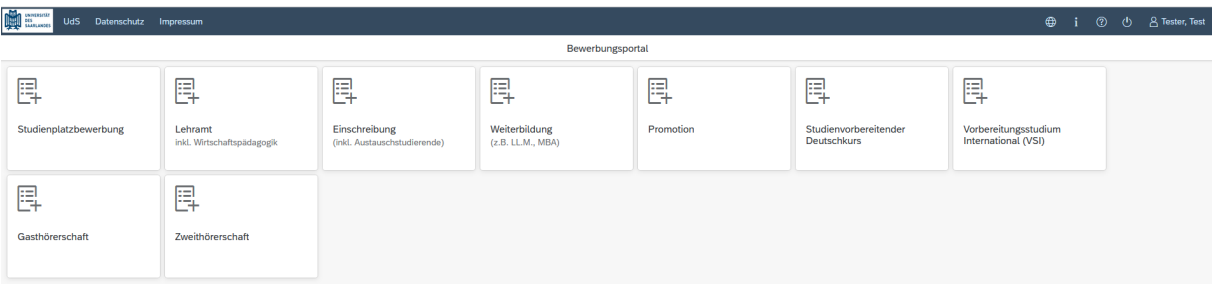

(Hinweis: Die Kachel *hochschulstart.de* ist nur im entsprechenden Einschreibezeitraum auf Ihrer Startseite im SIM-Bewerbungsportal sichtbar)

Bitte gehen Sie nach der Anleitung in Kapitel [2](#page-5-0) vor, um sich für ein studienbegleitendes Zertifikat einzuschreiben**.**

**Hinweis:** Falls Sie noch nicht in SIM registriert sind, orientieren Sie sich an der *SIM*-*Nutzerhilfe Registrierung*. In diesem Fall rufen Sie bitte das SIM-Bewerbungsportal folgendermaßen auf: <https://sim.uni-saarland.de/bewerbung>

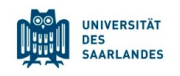

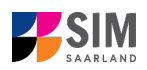

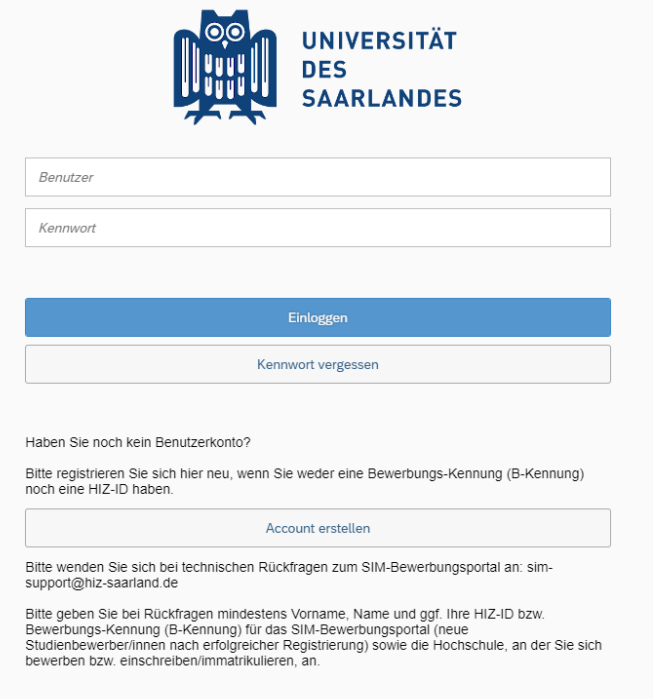

Geben Sie Ihren Benutzernamen (z.B. B000xxxx) und Ihr Bewerbungspasswort ein. Klicken Sie dann auf Einloggen .

#### **Allgemeine Hinweise:**

- − Sollte es systemseitig zu einer längeren Verzögerung kommen, brechen Sie die Einschreibung bitte nicht ab, sondern haben einfach etwas Geduld.
- − Rufen Sie die einzelnen Abschnitte in der Navigationsleiste links im Fenster auf und machen Sie jeweils die erforderlichen Angaben. Die konkrete Ansicht des Einschreibantrags unterscheidet sich von den Screenshots in dieser Nutzerhilfe je nach Studienwunsch.
- − Pflichtfelder sind in dem Einschreibantrag mit einem roten Stern markiert, z.B. \*Nachname
- − Über 1 können Sie ggf. einen hinterlegten Hilfetext aufrufen.
- Mit Klick auf Zwischenspeichern und zurück können Sie Ihren Einschreibantrag zwischenspeichern und gelangen zurück zur Einstiegsseite. Sie können dann die Bearbeitung nach erneutem Aufruf zu einem späteren Zeitpunkt wieder aufnehmen.
- − Ihren Einschreibantrag können Sie nur absenden, wenn Sie alle Pflichtfelder ausgefüllt und die Pflichtdokumente hochgeladen haben. Klicken Sie dann auf **Antrag einreichen**, um Ihren Einschreibantrag bei der Universität des Saarlandes einzureichen. Bitte reichen Sie keine Papierunterlagen nach. Bitte beachten Sie, dass falsche Angaben zum Ausschluss der Einschreibung aus dem weiteren Verfahren führen können.
- − Wenn die Sprache im Fragebogen geändert wird, werden Sie automatisch auf die Startseite des Bewerbungsportals geleitet. Um Ihre Bewerbung fortzusetzen, klicken Sie bitte auf Ihre Bewerbungskachel. Ihre bisher gemachten Angaben wurden zwischengespeichert.
- − Falls technische Probleme während Ihrer Bewerbung entstehen, wird auf Ihrer Bewerbungskachel angezeigt, dass ein technischer Fehler besteht, außerdem wird folgende Hinweismeldung eingeblendet:

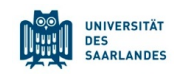

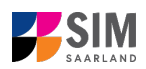

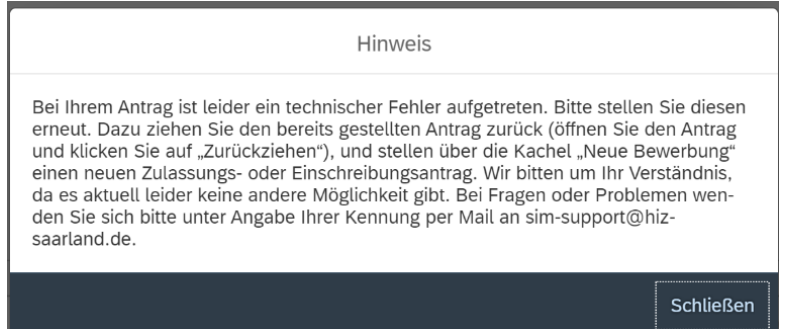

In diesem Fall folgen Sie bitte den Anweisungen aus dem Hinweis. Dazu ziehen Sie den bereits gestellten Antrag zurück und stellen Sie über die Kachel "neue Bewerbung" einen neuen Zulassungs- oder Einschreibantrag.

− Bitte verlassen Sie das SIM-Bewerbungsportal immer über **Logoff**, indem Sie rechts oben im

Fenster auf  $\bigcup$  klicken.

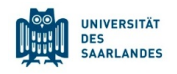

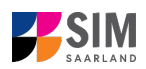

# <span id="page-5-0"></span>**2. Schreiben Sie sich für ein studienbegleitendes Zertifikat ein**

**Hinweis:** Bitte beachten Sie, dass die Einschreibung in ein studienbegleitendes Zertifikat eine ordnungsgemäße Einschreibung für einen Studiengang voraussetzt.

## <span id="page-5-1"></span>**2.1 Vorbereitender Fragebogen**

Um eine Einschreibung in ein studienbegleitendes Zertifikat vorzunehmen, klicken Sie bitte auf Ihrer Startseite auf die Kachel:

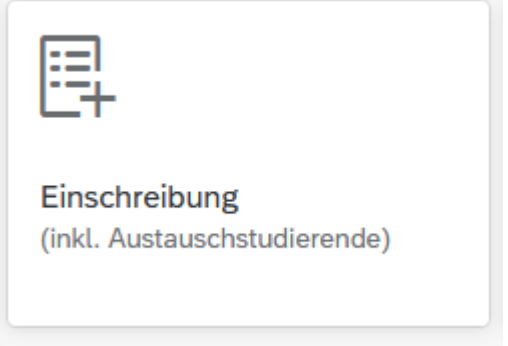

Wählen Sie bei **Bewerbung** die zutreffende Angabe über vaus.

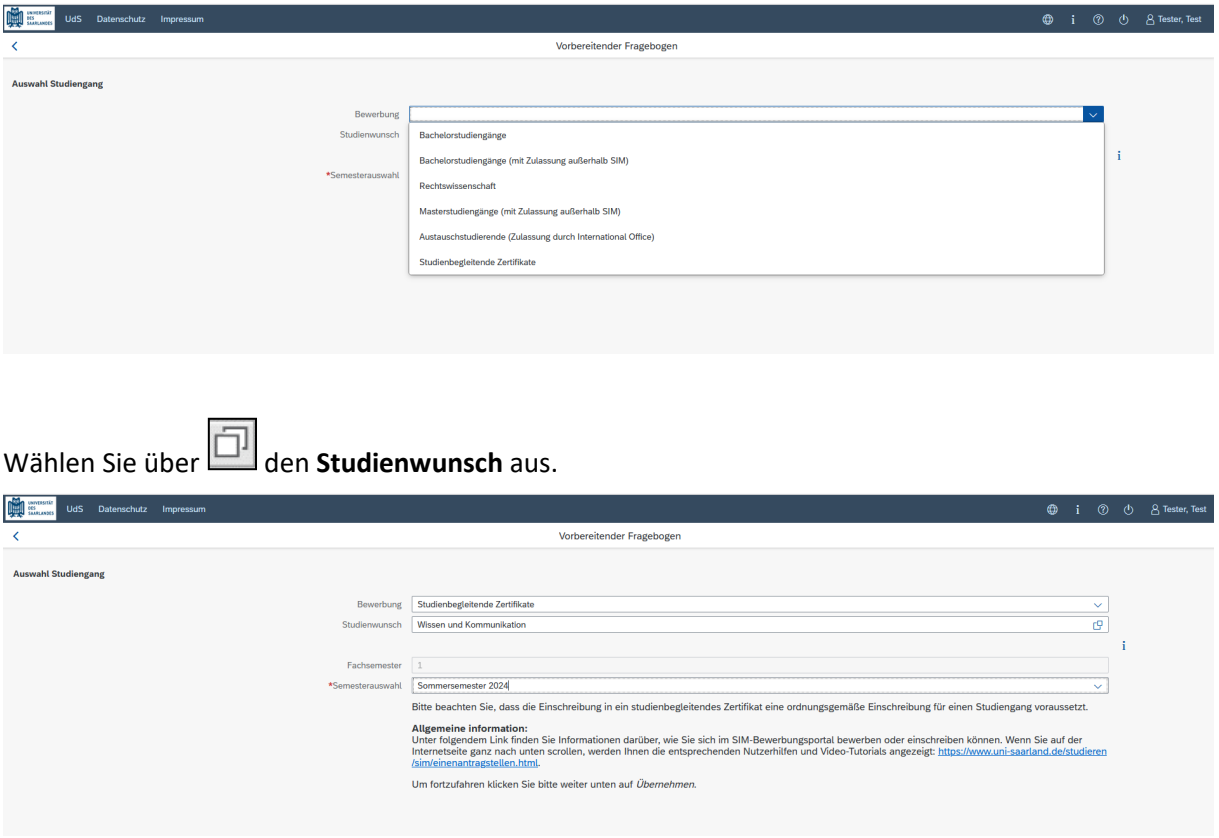

**Hinweis:** Falls Sie Ihren Studienwunsch in der sich öffnenden Auswahlliste nicht finden sollten, überprüfen Sie bitte Ihre vorher gemachte Angabe zur Bewerbung.

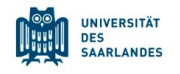

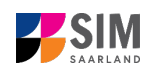

Eine Übersicht über studienbegleitende Zertifikate finden Sie hier[: https://www.uni-saarland.de/stu](https://www.uni-saarland.de/studium/angebot/zertifikate.html)[dium/angebot/zertifikate.html](https://www.uni-saarland.de/studium/angebot/zertifikate.html)

Bei **Semesterauswahl** soll das Semester ausgewählt werden, für welches Sie sich einschreiben wollen, i. d. R. gibt es als Auswahlmöglichkeit das kommende Semester.

Bei **Fachsemester** dient die eingegraute Anzeige nur zur Information ohne Änderungsmöglichkeit (z.B. 1 für Studienbeginn im ersten Fachsemester).

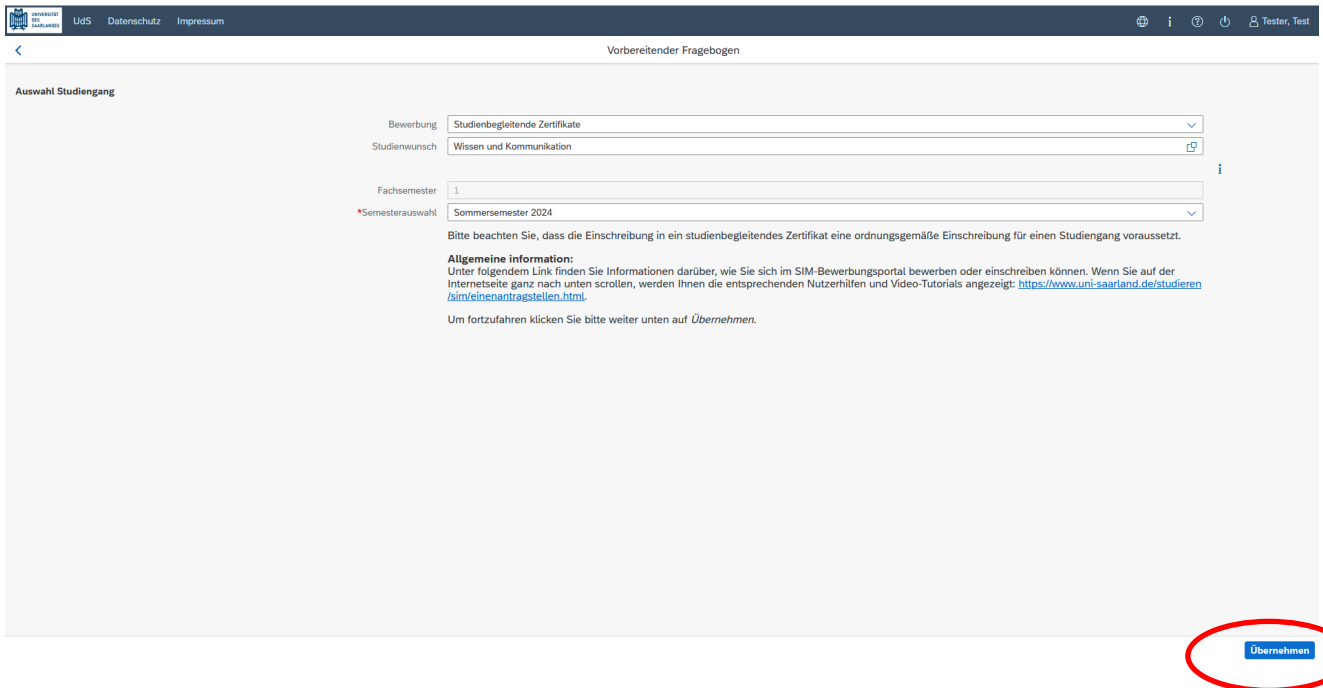

**Hinweis:** Sollte es systemseitig zu einer längeren Verzögerung kommen, brechen Sie die Bewerbung bitte nicht ab, sondern haben einfach etwas Geduld.

Klicken Sie abschließend auf <sup>Übernehmen</sup>, Dadurch wird automatisch der zu Ihrem Studienwunsch passende Bewerbungsantrag geöffnet.

## <span id="page-6-0"></span>**2.2 Persönliche Daten**

Falls Sie bereits Studierende/r der Universität des Saarlandes sind, werden Ihnen Ihre bereits hinterlegten persönlichen Daten angezeigt. Mit Klick in das entsprechende Feld können sie geändert werden.

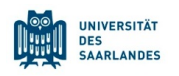

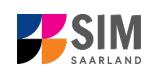

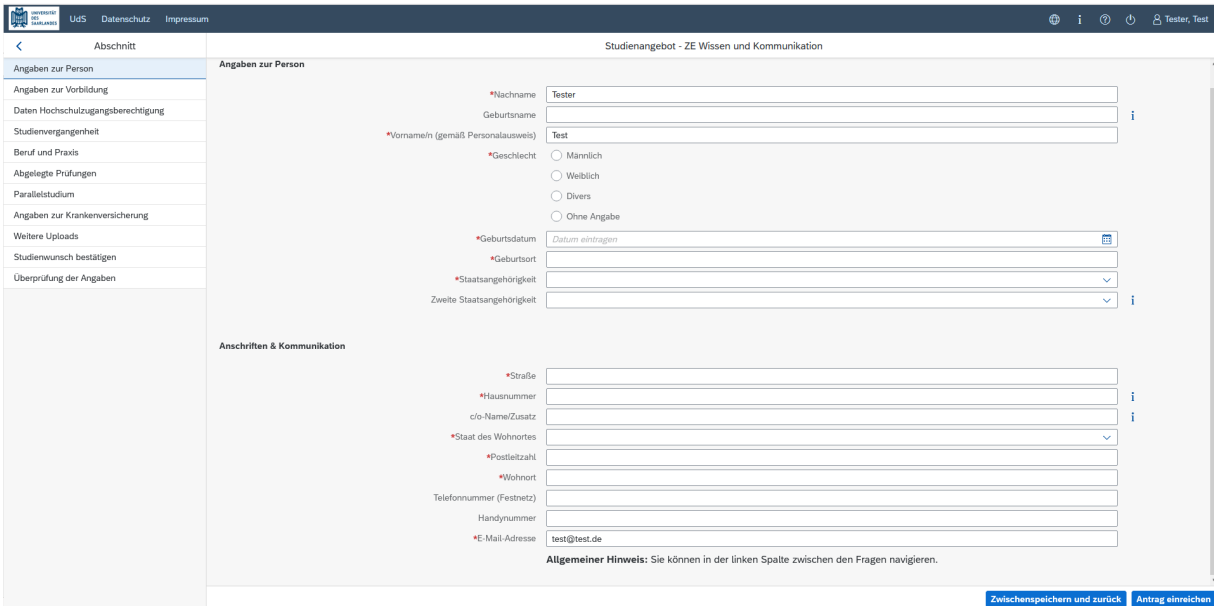

### <span id="page-7-0"></span>**2.3 Angaben zur Vorbildung**

Klicken Sie auf Angaben zur Vorbildung . Füllen Sie bitte mindestens die Pflichtfelder aus. In Abhängigkeit von Ihrer Auswahl öffnen sich ggf. weitere Fragen zur Beantwortung und Sie haben hier die Möglichkeit, die entsprechenden Dokumente hochzuladen.

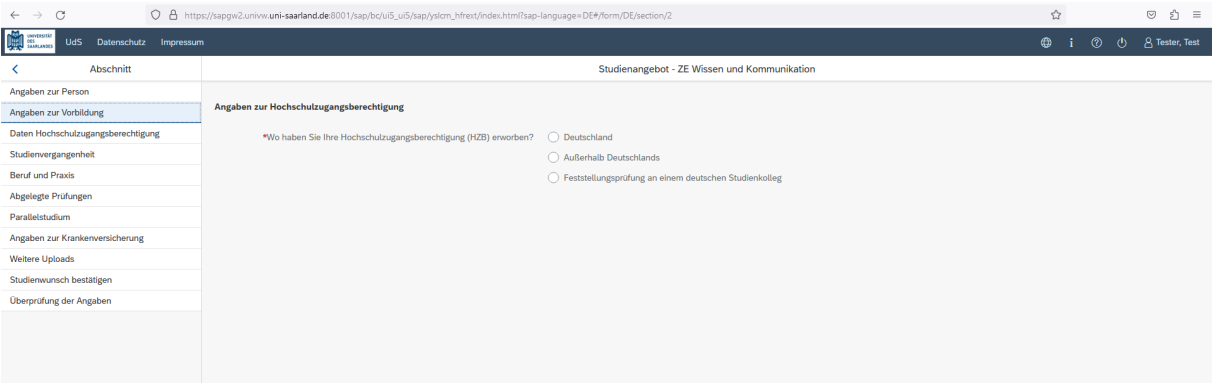

## <span id="page-7-1"></span>**2.4 Daten zur Hochschulzugangsberechtigung**

Klicken Sie auf Daten Hochschulzugangsberechtigung . Füllen Sie bitte mindestens die Pflichtfelder aus. Für das *Abitur* geben Sie als Art der Hochschulzugangsberechtigung bitte *Gymnasium (aHR)* an. Bitte laden Sie auch Ihre Hochschulzugangsberechtigung im entsprechenden Upload-Feld hoch.

**Hinweis:** Um mehrere Dokumente (z.B. jpg) zu einer pdf-Datei zusammenzufügen, finden Sie entsprechende Anleitungen im Internet (Suche z.B. "mehrere jpgs in pdf zusammenfügen").

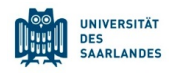

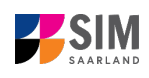

P

丽

 $\mathbf{i}$ 

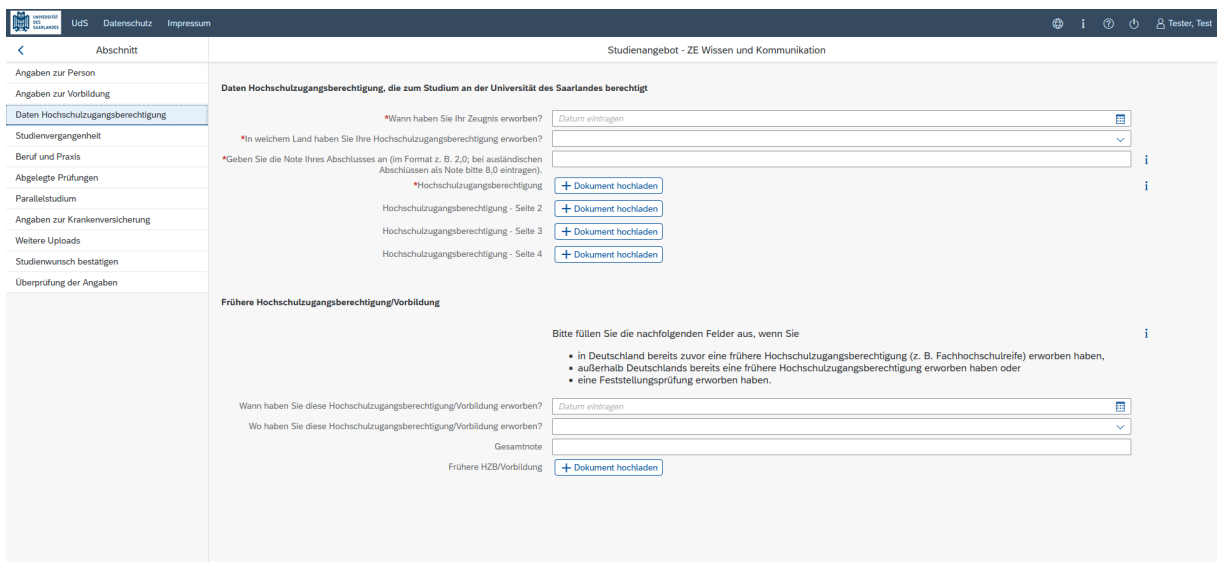

Die hochgeladene Datei wird nach erfolgreichem Upload an entsprechender Stelle angezeigt:

\*Hochschulzugangsberechtigung HZB.pdf

### <span id="page-8-0"></span>**2.5 Studienvergangenheit**

Klicken Sie auf <sup>Studienvergangenheit</sup> . Füllen Sie bitte die Pflichtfelder aus. In Abhängigkeit von Ihrer Auswahl öffnen sich ggf. weitere Fragen zur Beantwortung und Upload-Felder. Daher dauert es ein wenig, bis Ihr Klick auf *Ja* oder *Nein* angezeigt wird, bitte warten Sie dies ab.

**Hinweis:** Zur Angabe *Jahr* und *Semester* der Ersteinschreibung beachten Sie bitte den Informations-

text unter  $\mathbf{i}$ .

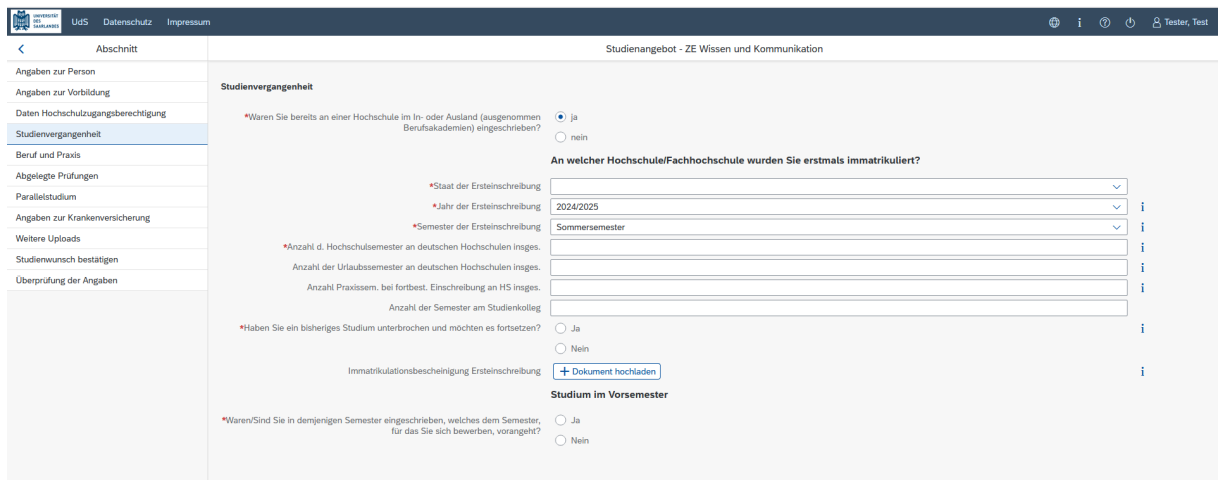

#### <span id="page-8-1"></span>**2.6 Beruf und Praxis**

Klicken Sie auf Beruf und Praxis . Beantworten Sie bitte die Pflichtfragen.

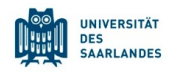

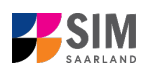

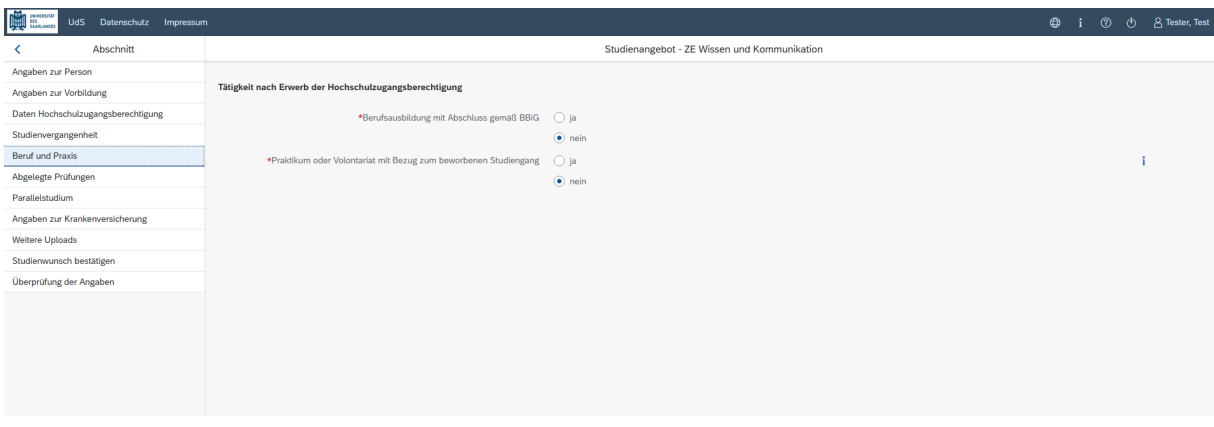

# <span id="page-9-0"></span>**2.7 Abgelegte Prüfungen**

Klicken Sie auf . Beantworten Sie bitte die Pflichtfrage. Bei der Antwort *Ja* öffnen sich weitere Fragen zur Beantwortung. Laden Sie bitte Ihre Studienabschlussdokumente in dem dafür vorgesehenen Upload-Feld hoch.

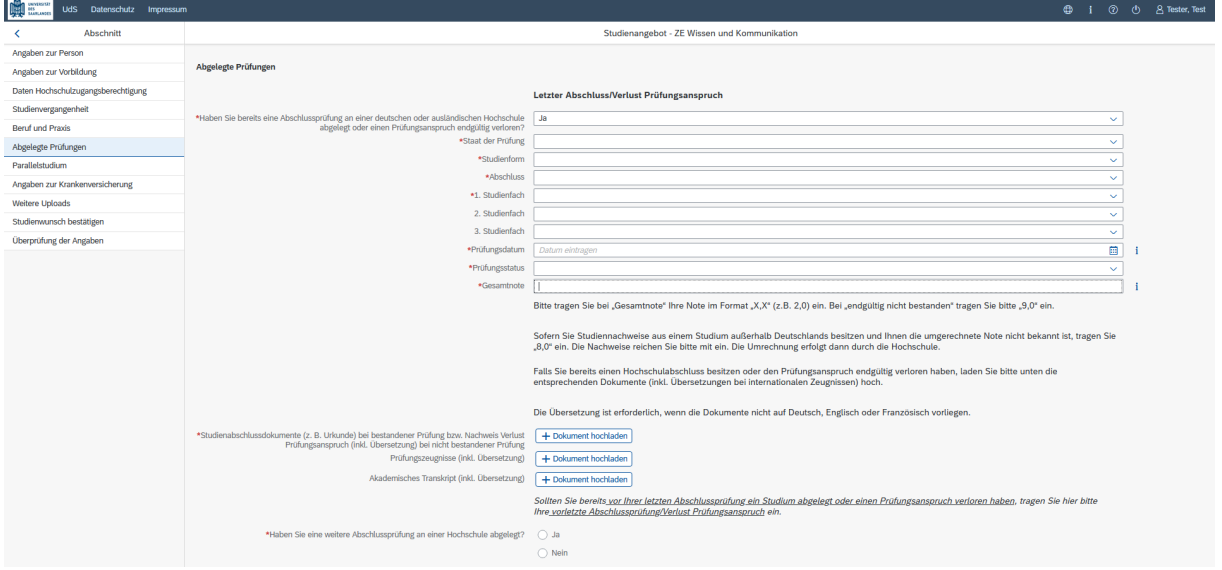

#### <span id="page-9-1"></span>**2.8 Parallelstudium**

Klicken Sie auf <sup>Parallelstudium</sup>. Beantworten Sie bitte die Pflichtfrage. Bei der Antwort Ja öffnen sich weitere Fragen zur Beantwortung. Laden Sie dann bitte einen Nachweis über die Einschreibung in dem dafür vorgesehenen Upload-Feld hoch.

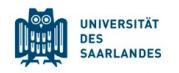

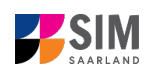

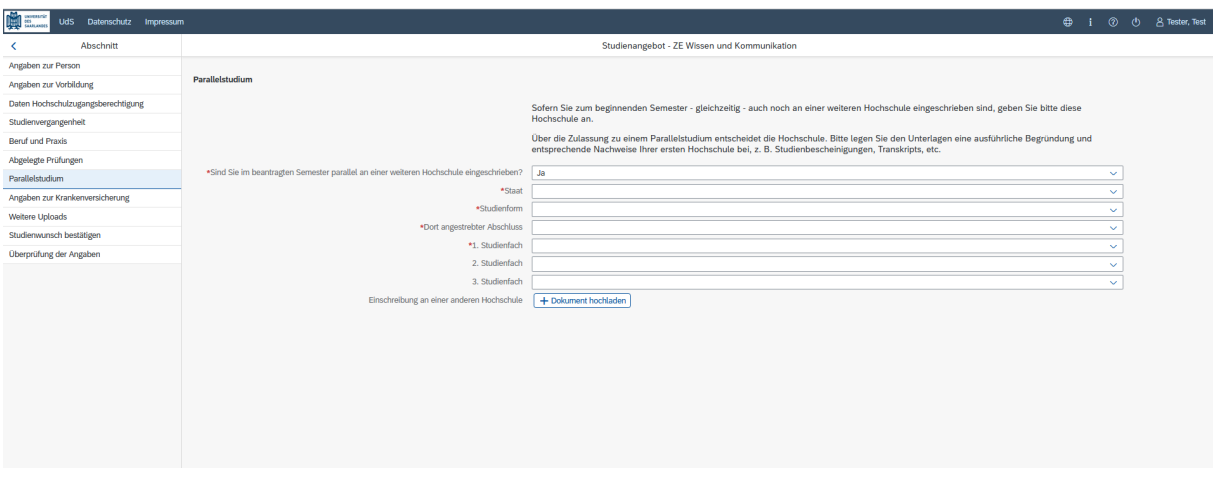

### <span id="page-10-0"></span>**2.9 Angaben zur Krankenversicherung**

Angaben zur Krankenversicherung .<br>Beantworten Sie bitte die Pflichtfragen und laden . Sie ggfs. bitte Ihren *Krankenversicherungsnachweis/Befreiungsnachweis* in dem dafür vorgesehenen

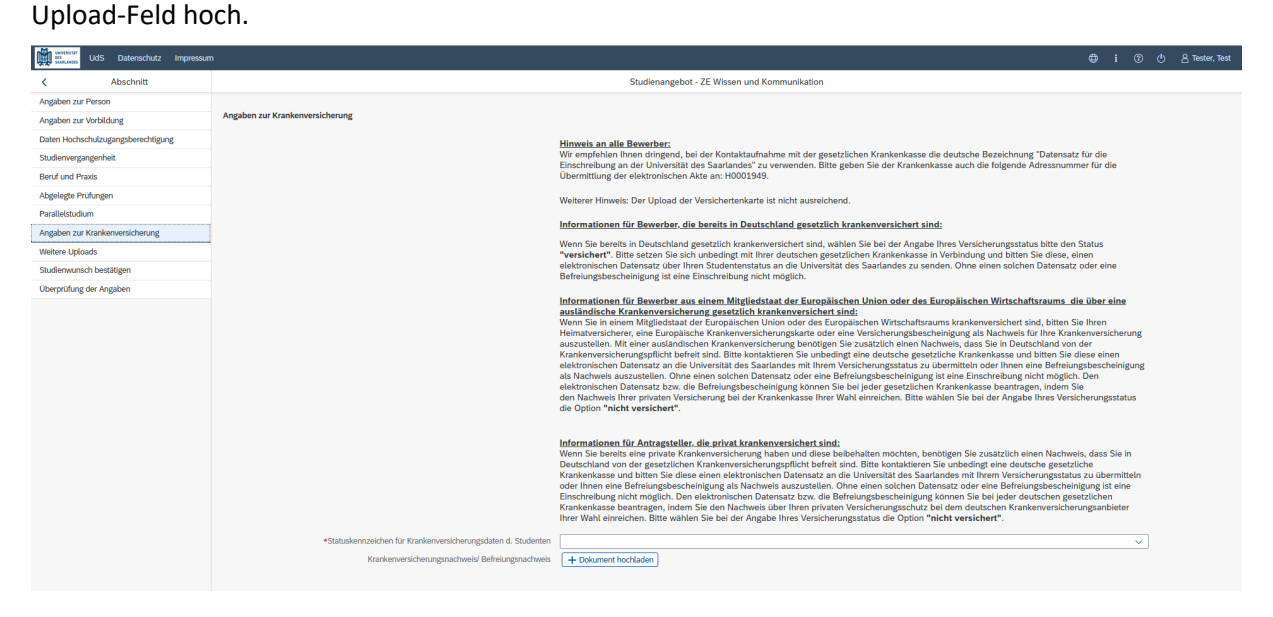

Hinweis: Weitere Informationen zur Krankenversicherung erhalten Sie hier: [https://www.uni-saar](https://www.uni-saarland.de/studium/bewerbung/immatrikulation/unterlagen/krankenversicherung)[land.de/studium/bewerbung/immatrikulation/unterlagen/krankenversicherung](https://www.uni-saarland.de/studium/bewerbung/immatrikulation/unterlagen/krankenversicherung)

#### <span id="page-10-1"></span>**2.10 Weitere Uploads**

Klicken Sie auf . Weitere Uploads . Laden Sie bitte mindestens alle Pflichtdokumente hoch, indem Sie bei dem jeweiligen Feld auf  $\frac{1}{k}$  Dokument hochladen klicken. Bitte ordnen Sie Felder und Dokumente korrekt zu.

Bitte prüfen Sie bei Masterstudiengängen und Weiterbildenden Studiengängen auch, ob weitere Uploads vom Fach vorgesehen sind. Auf die entsprechenden Links wird im Fragebogen hingewiesen.

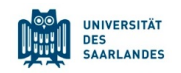

г

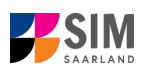

Pro Dokument kann genau *eine* Datei hochgeladen werden; als Dateiformate sind **jpg** oder **pdf** möglich. Falls Sie mehrere Dokumente (z.B. jpg) zu einer pdf-Datei zusammenfügen müssen, finden Sie entsprechende Anleitungen dazu im Internet (Suche z.B. "mehrere jpgs in pdf zusammenfügen").

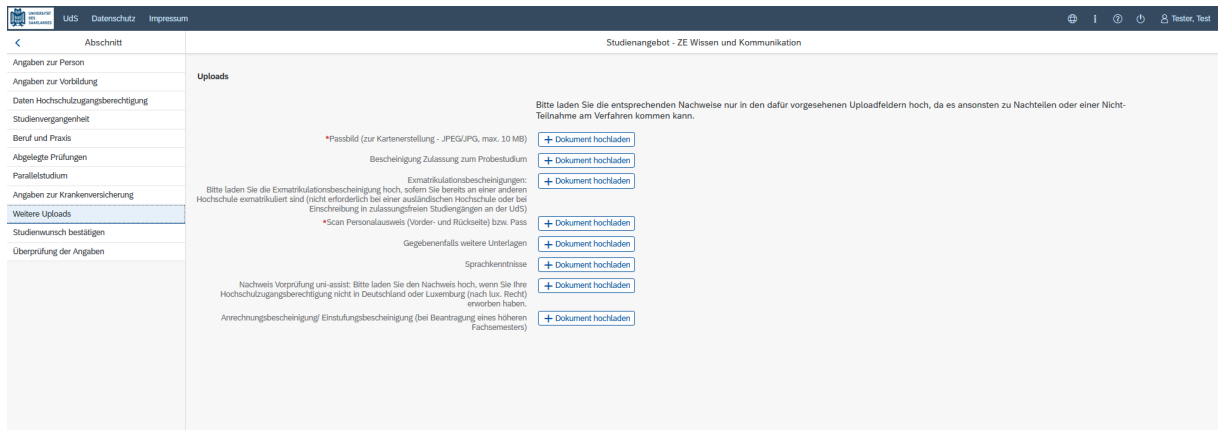

Markieren Sie in dem sich öffnenden Fenster per Klick Ihre hochzuladende Datei und klicken Sie dann

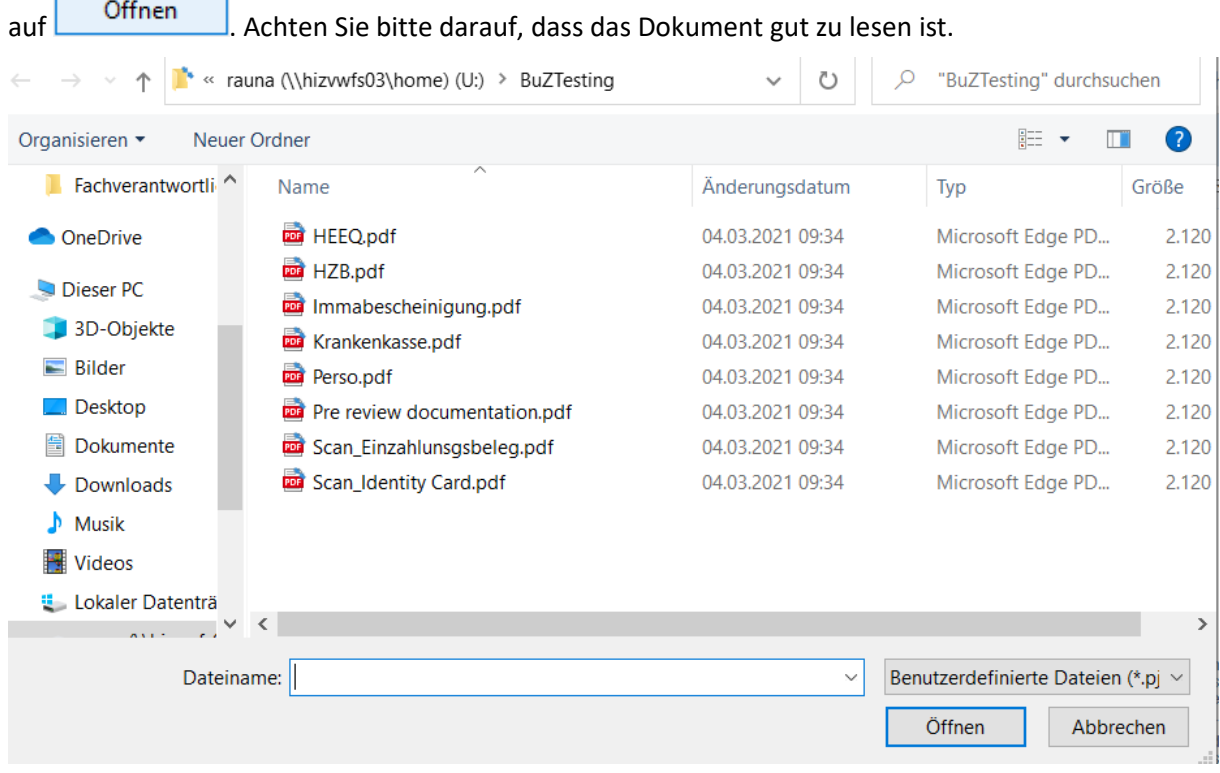

Die hochgeladene Datei wird nach erfolgreichem Upload an entsprechender Stelle angezeigt:

\*Scan Personalausweis (Vorder- Perso.pdf und Rückseite) bzw. Pass

Bei Bedarf können Sie ein Dokument noch einmal austauschen, indem Sie auf das zugehörige Stiftsymbol klicken und eine neue Datei auswählen.

I

**Turl** 

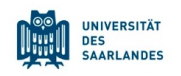

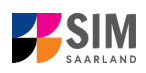

# <span id="page-12-0"></span>**2.11 Studienwunsch bestätigen**

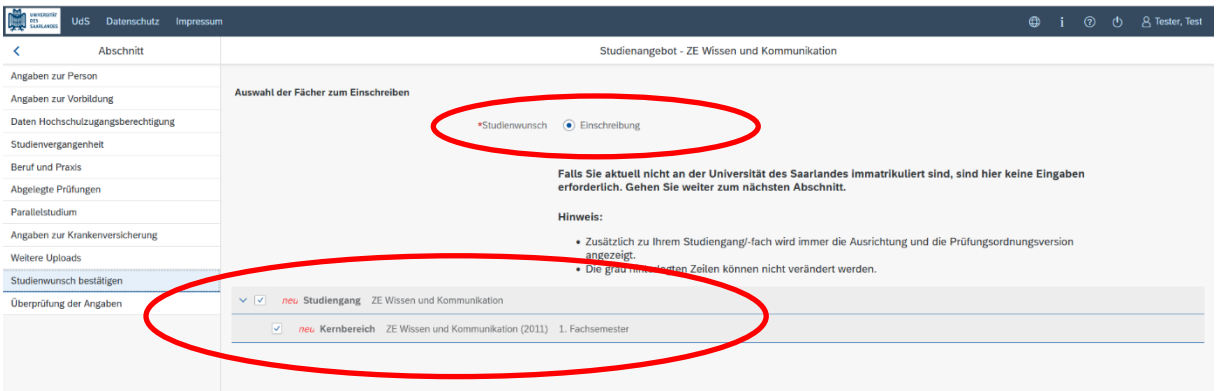

Bitte überprüfen Sie die Voreinstellungen. Da es sich hier um eine Einschreibung in ein studienbegleitendes Zertifikat handelt, muss hier "Einschreibung" ausgewählt werden. Im grau hinterlegten Feld wird der ausgewählte Studiengang angezeigt.

# <span id="page-12-1"></span>**2.12 Überprüfung der Angaben**

Klicken Sie auf Uberprüfung der Angaben . In diesem letzten Abschnitt müssen Sie eine eidesstattliche Versicherung abgeben, um den Antrag absenden zu können. Lesen Sie die Punkte aufmerksam durch und kennzeichnen Sie zum Absenden des Antrags Ihr Einverständnis mit einem Klick in das zu-

\*Hiermit erkläre ich mein Einverständnis über |V gehörige Kästchen .

Füllen Sie alle Pflichtfragen aus und laden Sie den Einzahlungsbeleg über den Semesterbeitrag hoch.

**Hinweis:** Der Semesterbeitrag muss pro Semester nur einmal gezahlt werden. Wenn Sie sich bereits für Ihren Studiengang zurückgemeldet haben, laden Sie bitte diesen Einzahlungsbeleg hoch.

**Hinweis:** Bitte beachten Sie, dass das Kontrollkästchen in der Druckansicht bzw. der Vorschau nicht gefüllt ist. Dies bedeutet nicht, dass das Kästchen in Ihrem Antrag nicht gefüllt war. Der Antrag kann nur abgesendet werden, wenn die eidesstattliche Versicherung abgegeben wurde.

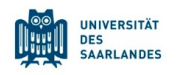

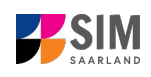

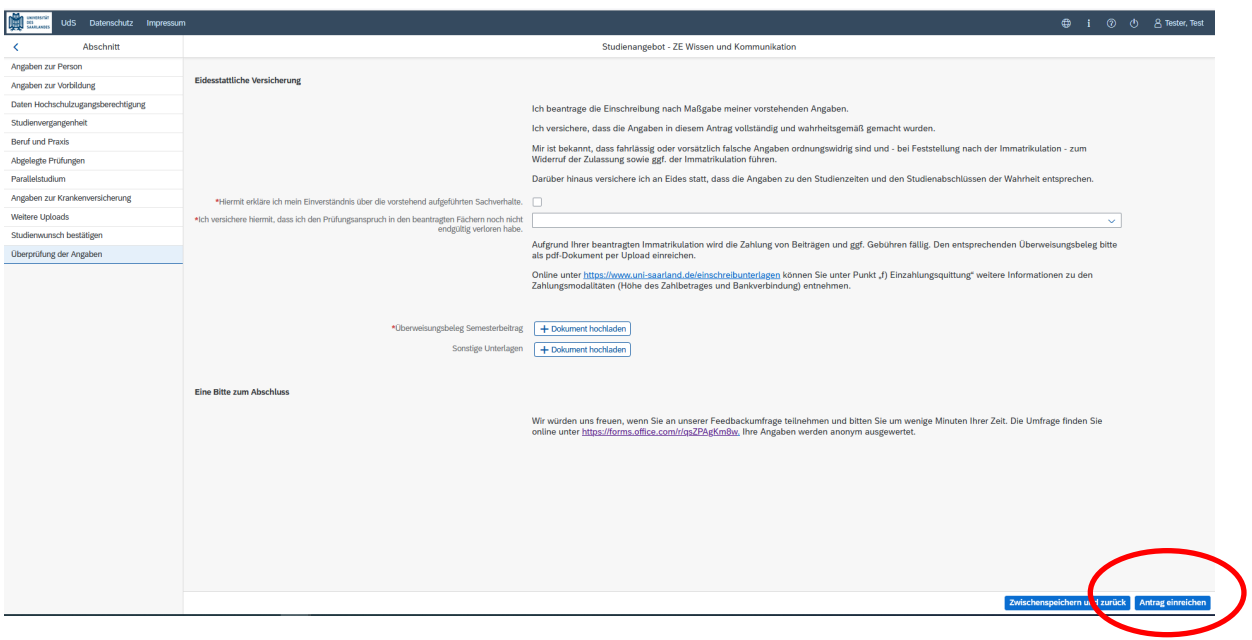

Hinweis: Bitte senden Sie den Antrag abschließend per Klick auf Antrag einreichen ab, damit dieser von der Universität des Saarlandes geprüft und Ihre Einschreibung vorgenommen werden kann.

#### **Im Anschluss werden Sie noch einmal aufgefordert, Ihre Angaben zu bestätigen.**

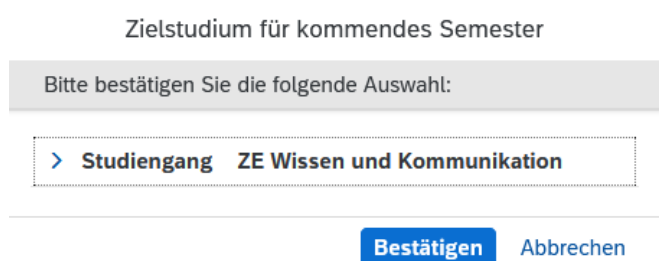

Wenn Sie Ihren Einschreibantrag erfolgreich abgeschickt haben, wird Ihnen kurz eine entsprechende Bestätigung angezeigt.

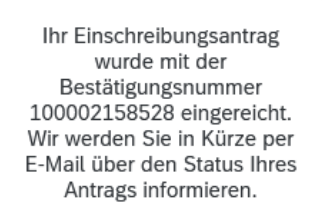

Bitte prüfen Sie in der Kachel der Startansicht, ob der Status "Antrag eingereicht" korrekt angezeigt wird.

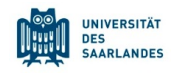

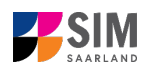

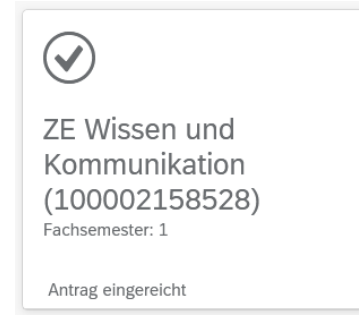

Sollte dies nicht der Fall sein, überprüfen Sie bitte rechtzeitig vor Ablauf der Einschreibfrist, dass Sie Ihren vorgesehenen Einschreibantrag auch wirklich über Antrag einreichen abgesendet und diesen nicht nur zwischengespeichert haben!

# <span id="page-14-0"></span>**2.13 Verkürzter Einschreibfragebogen für bereits eingeschriebene Studierende der Universität des Saarlandes**

Bereits eingeschriebene Studierende der Universität des Saarlandes bekommen einen verkürzten Einschreibfragebogen angezeigt. In diesem verkürzten Fragebogen sind die Angaben zu Ihrer Person bereits enthalten. Sollten Sie diese ändern wollen, klicken Sie bitte im Bewerbungsportal auf

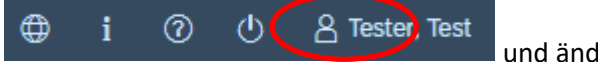

und ändern die Angaben dort.

Sie werden in diesem Fall aufgefordert, noch einmal Ihre Hochschulzugangsberechtigung hochzuladen. Sollten sich weitere Angaben bzgl. Ihrer abgelegten Prüfungen (außerhalb der Universität des Saarlandes), Ihrer Sprachkenntnisse, Ihrer Studienvergangenheit oder Ihrer Hochschulzugangsberechtigung geändert haben, laden Sie die Nachweise bitte als Uploads hoch.

Sie werden im Folgenden aufgefordert, den Abschnitt Studienwunsch auszufüllen. In diesem Fall sollten Sie angeben, dass Sie einen zusätzlichen Studiengang studieren möchten. **Bitte beachten Sie die Hilfetexte!**

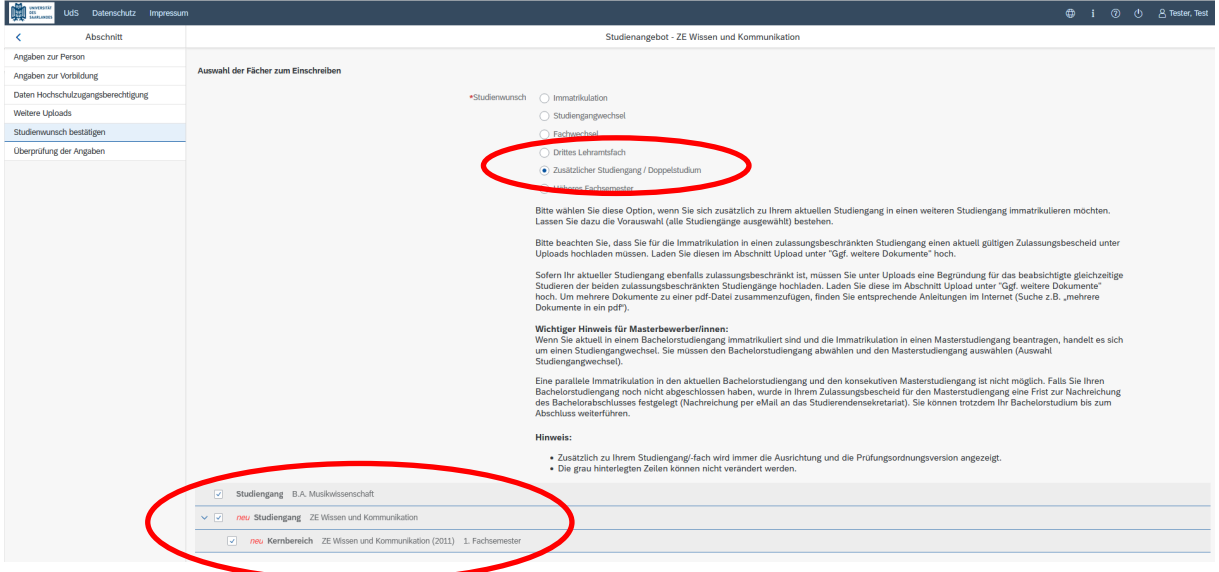

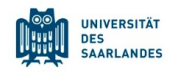

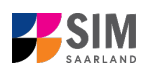

# <span id="page-15-0"></span>**3. Loggen Sie sich aus dem SIM-Bewerbungsportal aus**

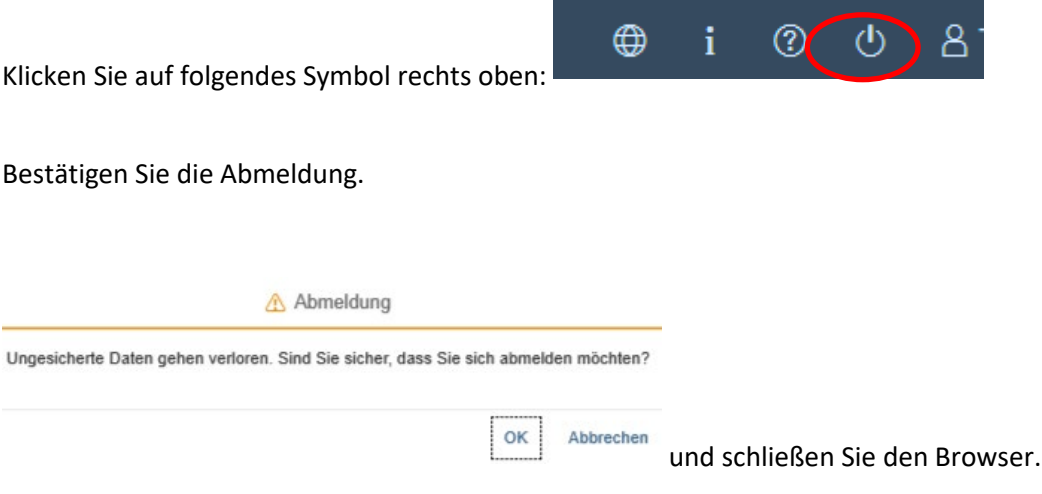

#### **Hinweis:**

Falls Sie sich aus dem SIM-Studierendenportal (nur für bereits Studierende der Universität des Saarlandes) ausloggen möchten, gehen Sie bitte wie folgt vor:

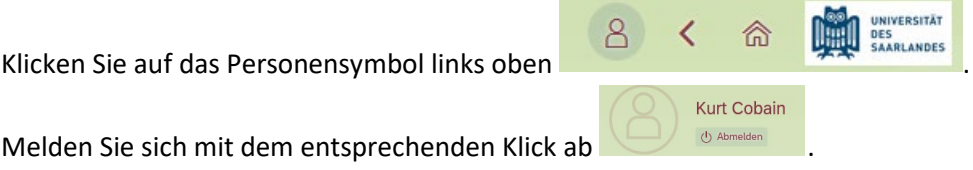